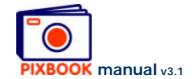

## 4 Changing the pages

The page style of each page can be set separately. You can individually set picture frames, text boxes, backgrounds and frame borders.

You can, however, also choose one setting for all pages: the standard style.

Click 'Edit' in the main menu to call the following window:

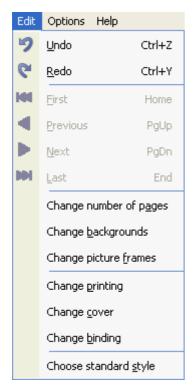

Main menu Edit

#### 4.1 Choosing a standard page style

By clicking 'Choose standard style', you call the standard page style window where you can make your choice. By clicking the 'OK' button of this window, the program will set all as yet unused pages to this style.

You can also obtain this by right clicking a page style at the right hand side of the main window and selecting 'Set as default style'.

#### 4.2 Saving your own page style

A page style that you have created yourself can be added to the list of standard page styles for later use on another page or in another album. Right click a page in the overview or an opened page (do not right click inside a picture frame or text box) and choose 'Save style'. Your personal style will appear at the top of the standard styles list enabling you to re-use it later on.

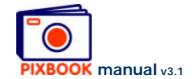

# 4.3 Changing backgrounds

The backgrounds can be defined by clicking 'Change backgrounds' in the screen above. This window appears:

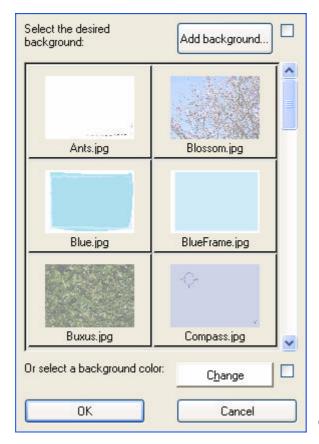

Change backgrounds

## 4.3.1 Choosing a standard background

Click a standard background image in the window above. Then click 'OK' to apply it to all pages in your album.

To change the background of a specific page, right click the page and choose 'Change background'.

## 4.3.2 Choosing an even background colour

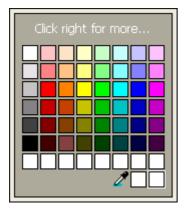

Click 'Change' in the above screen, choose a colour and click 'OK'. This will reset the background colour of all pages to the chosen colour.

To apply a background colour to a specific page, right click the page and choose 'Change background'.

Change colour

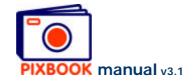

## 4.3.3 Adding a background image

Click 'Add background' in the window above to add a specific image file to the standard backgrounds (if the resolution of the image is sufficient).

## 4.4 Changing picture frame borders

To change the borders of all picture frames, click 'Change picture frames' in the 'Edit' main menu. Here you can set the weight and the colour of the borders.

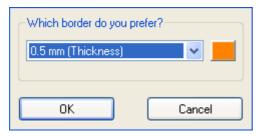

To change the border of a specific picture frame, right click the saved picture frame and choose 'Change picture frame'.

Change picture borders

#### 4.5 Changing the number of pages

To add or remove pages from your album, you need to go back to 'Overview' mode, click 'Edit' in the main menu, then click 'Change number of pages'. Or you can rightclick on a page in the overview and choose 'Change number of pages'.

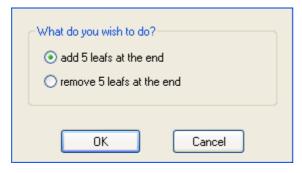

You can (if possible) choose to add or remove 5 leafs (10 pages when double-sided) at the end of the album.

This function is not enabled for calendars, placemats, posters or cards.

Change the number of pages